## **Le MSA en Analyseur de Spectre Introduction**

Ce guide est destiné à servir de référence dans l'utilisation du MSA en analyseur de spectre. De nombreuses procédures décrites ici s'appliqueront également à l'utilisation du MSA en tant qu'analyseur de réseaux vectoriel. On peut atteindre les pages soit en cliquant sur les titres en bleu ci-dessous, soit en utilisant l'onglet des signets.

Le premier chapitre décrit les procédés permettant d'effectuer des analyses et de créer et manipuler des données graphiques :

Dispositif de mesure (1G) – Mise en œuvre pour la bande 1G (0 - 1000 MHz)

Dispositif de mesure (2G) – Mise en œuvre pour la bande 2G (1 – 2 GHz)

Dispositif de mesure (3G) – Mise en œuvre pour la bande 3G (2 – 3 GHz)

Premier balayage – Mise en œuvre pour l'exécution d'un balayage

Marqueurs – Placer et utiliser les marqueurs.

Aspect des graphiques – Personnaliser l'aspect des graphiques.

Fichiers préférences – Sauver et charger les fichiers préférences

Lignes de référence – Créer des lignes de référence

Le chapitre suivant décrit les procédés permettant d'exécuter certaines tâches particulières :

Générateur de tracking – Utilisation du mode Générateur de Tracking du MSA

Observation des harmoniques – Comment visualiser une fondamentale et ses harmoniques sans en manquer aucune.

**Attention ! La fenêtre graphique du MSA peut être redimensionnée, mais à condition de stopper le balayage d'abord. En raison d'un bug de Liberty Basic, le non-respect de cette condition risque de provoquer le plantage du programme.**

### **Dispositif de mesure (1G) Bande de fréquences 1G (0-1000 MHz)**

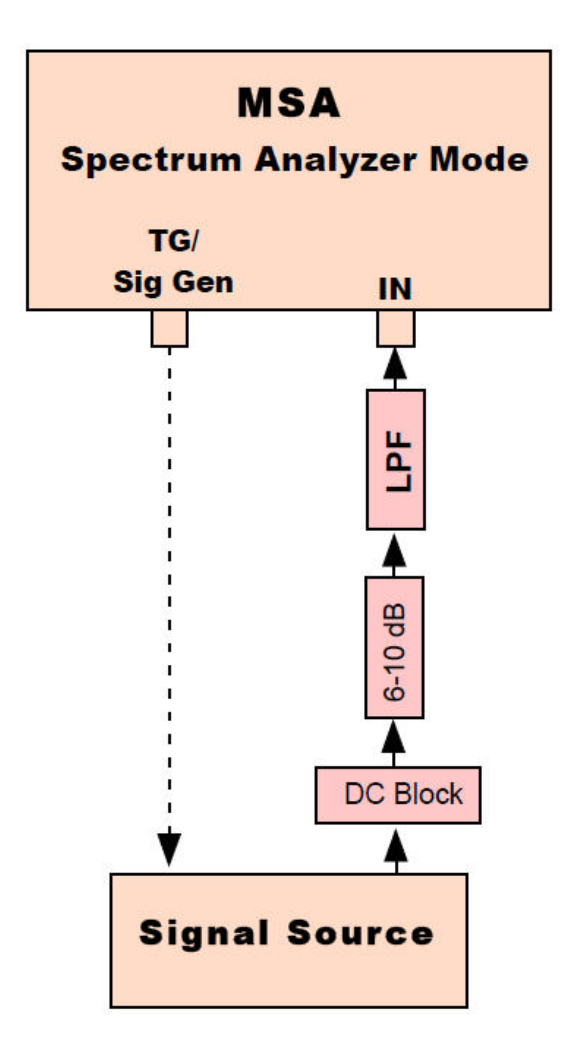

La sortie « Générateur de Tracking » ou générateur de signal (TG / Sig Gen) peut, accessoirement, être utilisée comme source de signal. L'isolateur, le filtre passe-bas et l'atténuateur sont optionnels et présentent les avantages suivants :

**DC Block (Isolateur)** : il s'agit d'un condensateur de grande qualité qui empêche toute tension continue d'atteindre le mélangeur d'entrée, ce qui l'endommagerait à coup sûr.

**Atténuateur** : la précision de l'analyseur de spectre dépend de l'impédance de sortie de la source de signal, qui doit être proche de 50 ohms. L'atténuateur peut être vu comme faisant partie de cette source, aidant ainsi à remplir cette condition. La valeur de l'atténuation doit, bien sûr, être ajoutée à la lecture faite sur le MSA pour obtenir le niveau réel du signal. L'atténuateur protège également l'entrée d'une surtension ou de l'application accidentelle d'une tension continue.

**Filtre passe-bas** : un signal d'entrée de fréquence proche de ou même égale à celle de la première FI peut être interprété comme un signal sur lequel le MSA serait accordé. De plus, des signaux entre 2 et 3 GHz peuvent se mélanger avec LO1 (premier oscillateur local) de la même façon que des signaux entre 0 et 1 GHz, et être pris pour des signaux dans cette bande. C'est pour éviter cela que l'on insère un filtre passe-bas de fréquence de coupure proche de 950 MHz, comportant éventuellement une « trappe » à la fréquence de la première FI.

### **Dispositif de mesure (2G) Bande de fréquences 2G (1-2 GHz)**

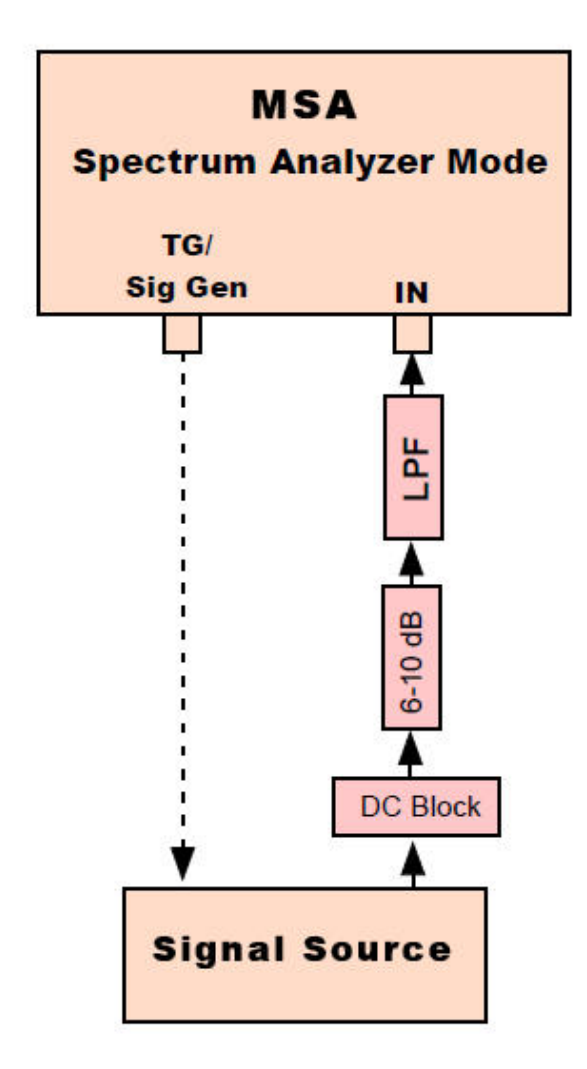

**L'isolateur et l'atténuateur** remplissent les mêmes fonctions que dans la bande 1G.

**Le filtre passe-bas** n'est utilisé, si nécessaire, que pour bloquer les signaux voisins de 10,7 MHz.

Une modification de câblage est également nécessaire pour activer le mode 2G. Il faut connecter la sortie du premier mélangeur (Mixer 1) directement à l'amplificateur IF2.

Notez que lorsqu'on utilise la bande 2G en mode analyseur de spectre, chaque signal produit deux images, séparées par deux fois la fréquence IF2 (valeur de la deuxième fréquence intermédiaire). Elle conviendra donc surtout à l'observation d'un signal unique, ou de signaux multiples dont l'espacement ne risquera pas de créer des images superposées.

### **Dispositif de mesure (3G) Bande de fréquences 3G (2-3 GHz)**

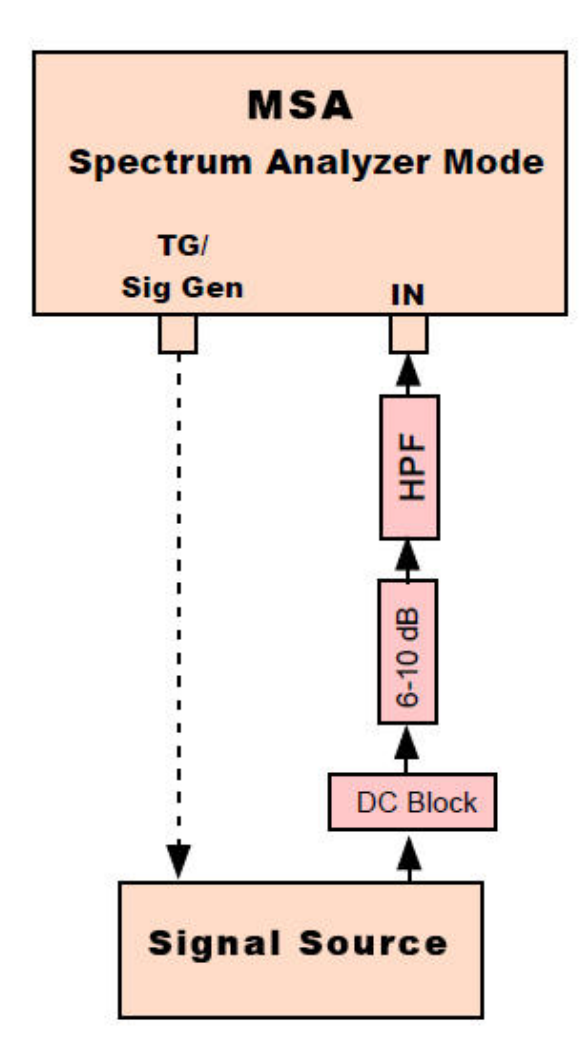

**L'isolateur et l'atténuateur** remplissent les mêmes fonctions que dans la bande 1G.

**Le filtre passe-haut** remplace le filtre passe-bas de la bande 1G. Son rôle est de bloquer les signaux en-dessous d'à peu près 1050 MHz, de façon à éliminer aussi bien les fréquences proches de celle de la première FI que toutes celles de la bande 0 – 1 GHz qui pourraient être vues comme appartenant à la bande 2 – 3 GHz.

## **Effectuer une analyse de base**

Le MSA effectue une analyse en mesurant à des fréquences précises dans la bande spécifiée et en observant un délai d'attente donné entre deux mesures. Les réglages qui contrôlent l'analyse se trouvent dans la fenêtre « Sweep parameters » (paramètres de balayage), que l'on ouvre :

- en double-cliquant juste en-dessous des étiquettes de l'axe des fréquences,
- en double-cliquant dans la zone d'information de configuration dans la partie supérieure droite de la fenêtre graphique
- par le menu « Options Sweep » (Options de balayage).

Les réglages nécessaires à l'analyse sont les suivants :

- 1. Filtre de résolution et bande passante du filtre video. Configuration effectuée par des commutateurs matériels.
- 2. Plage d'analyse. Indiquer, au choix, la fréquence centrale et la largeur de bande, ou bien les fréquences de début et de fin de balayage.
- 3. Balayage linéaire ou logarithmique . Cochez la case qui convient. Si la bande observée est étroite, le balayage sera toujours linéaire.
- 4. Nombre de pas par balayage. (nSteps est le nombre de pas). La bande de fréquences est divisée en nSteps pas, ce qui implique nSteps+1 mesures. Plus le nombre de pas est grand, plus ils sont petits. En mode Analyseur de Spectre, si la taille des pas est supérieure à la bande passante du filtre de résolution, il est possible de rater un signal placé entre deux pas.
- 5. Délai d'attente (ms). Le MSA observera ce temps d'attente entre deux mesures. En mode Analyseur de spectre, le temps d'attente peut être nul si le filtre video est réglé sur « Wide » (large), plus long si le réglage est « Mid » (Moyen), ou plus encore s'il est « Narrow » (étroit).
- 6. Direction du balayage . Normalement de gauche à droite (L-R), mais on peut balayer de droite à gauche (R-L) ou de manière alternée (Alternate).
- 7. Gamme. Réglée normalement sur 1 GHz. Les gammes supérieures sont expérimentales.
- 8. Rafraîchissement après chaque balayage. Si cette case est cochée, la courbe est redessinée après chaque balayage. La position des marqueurs est ainsi remise à jour, et cela évite certains artefacts d'affichage constatés lorsque le rafraîchissement est permanent. Mais cela provoque un clignotement à la fin de chaque passage.

Pour effectuer un balayage, cliquer sur Restart. Ce bouton deviendra Halt, que vous pourrez cliquer pour arrêter le balayage. Vous pouvez reprendre le balayage en cliquant sur Continue, ou bien balayer seulement le pas suivant en cliquant sur One Step. Cliquer sur Redraw redessine le graphe, ce qui est quelquefois nécessaire.

### **Marqueurs**

Pour placer un marqueur sur le graphe, choisissez-le dans la boîte et double-cliquez sur le graphe à la fréquence souhaitée. S'il n'y a pas de marqueur dans la boîte (« None »), le double-clic placera le marqueur L qui deviendra le marqueur courant. Sélectionner le marqueur courant dans la boîte et double-cliquer sur le graphe le repositionne.

Lorsqu'un marqueur est sélectionné, il peut être effacé par le bouton Delete. Sa fréquence peut être changée en tapant la nouvelle fréquence dans le champ réservé à cet effet, ou bien elle peut être décalée au point suivant ou précédant en cliquant sur les boutons « + » ou « - » placés audessus.

La bande balayée peut être centrée sur le marqueur courant en cliquant sur Mark  $\rightarrow$  Cent la modification prendra effet au prochain Restart.

Si les marqueurs L et R ont été placés, le balayage peut être modifié pour commencer à L et finir à R en cliquant sur Expand L  $\rightarrow$  R. Si L est absent, il sera considéré comme étant à la limite extrême basse. Si R est absent, il sera considéré comme étant à la limite extrême haute.

6 marqueurs numérotés de 1 à 6 sont polyvalents. Les marqueurs L et R peuvent aussi être placés à votre gré et ont quelquefois une signification particulière (comme dans le cas Expand L  $\rightarrow$  R). Deux marqueurs spéciaux, P+ et P-, sont automatiquement placés aux fréquences des valeurs la plus haute et la plus basse. Leurs positions sont remises à jour à la fin de chaque balayage, à moins que l'option Rafraîchissement de l'Ecran à Chaque Balayage ne soit pas validée (dans la fenêtre des Paramètres de Balayage), auquel cas le rafraîchissement n'aura lieu qu'au prochain appui sur Halt.

La fréquence de chaque marqueur et les valeurs qui lui correspondent sont affichées dans la Zone d'Information Marqueurs, sous le graphe, qui est remise à jour à la fin de chaque balayage même si l'option Rafraîchissement de l'Ecran à Chaque Balayage n'est pas validée. Seuls les marqueurs P+ et P- ne seront pas remis à jour, dans ce cas, jusqu'à l'appui sur Halt.

Le menu Options  $\rightarrow$  Margueurs ouvre une fenêtre qui permet de contrôler l'affichage des marqueurs. Même si ceux-ci ne sont pas affichés, la zone d'informations est présente sous le graphe. Cette fenêtre permet également de faire un usage particulier des marqueurs L et R. Ils peuvent en effet limiter la plage de fréquences où les marqueurs P+ et P- apparaîtront. L et R peuvent aussi être placés automatiquement 3 dB au-dessus et au-dessous de P+ et P-.

# **Changer l'apparence du graphe**

Plusieurs éléments de l'apparence du graphe peuvent être modifiés :

1 – Le nombre de divisions de l'axe des fréquences. Précisez ce nombre dans la fenêtre des paramètres de balayage. Pour modifier le nombre de graduations verticales, ouvrez l'une des fenêtres des axes Y en double-cliquant à l'extérieur de l'axe Y, et entrez le nombre de graduations.

#### 2 – La couleur et l'épaisseur des traces peuvent être définies dans les fenêtres des axes Y.

3 – Un style de trace peut également être défini dans les fenêtres des axes Y : Off le désactive. Norm Erase dessine la trace comme une ligne et efface la ligne précédente au fur et à mesure. Norm Stick dessine la trace comme une ligne mais n'efface pas les lignes précédentes. Histo Erase et Histo Stick sont similaires, mais dessinent une barre verticale à chaque pas au lieu d'une ligne continue reliant les points successifs.

4 – La combinaison d'ensemble des couleurs du graphique se choisit dans la fenêtre Paramètres de Balayage sous Apparence du Graphe. On y trouve deux choix prédéfinis, mais l'utilisateur peut en créer d'autres comme décrit plus loin. Changer la sélection dans Apparence du Graphe remplacera tout choix précédent de couleur de trace, mais on peut rétablir ces choix comme décrit plus haut.

Création de nouvelles apparences graphiques

- 1 Ouvrez Options → Apparences
- 2 Cochez les cases pour choisir vos nouvelles couleurs. L'échantillon montre le résultat.
- 3 La permanence de vos choix est hiérarchisée :
	- a) Si vous cliquez sur le bouton Use, les nouvelles couleurs seront affectées au graphique courant jusqu'à ce que vous les changiez. Une fois changées, il ne vous sera pas possible de les retrouver en tant que groupe ; elles devront être modifiées individuellement.
	- b) Si vous cliquez sur le bouton Save as Preset (Sauver comme Pré-réglage), une fenêtre s'ouvrira qui vous permettra de sauver votre groupe de couleurs sous un nom qui apparaîtra dans la boîte de dialogue Apparence du Graphe dans la fenêtre Paramètres de Balayage. Cela vous permet de changer l'apparence et de revenir à la précédente.
	- c) Quelle que soit l'option que vous choisirez, une fois le programme quitté, votre nouvelle présentation disparaîtra, à moins que vous ne la sauviez dans un nouveau fichier préférences par File → Save Prefs. Dans ce cas, au prochain démarrage du programme, vous retrouverez votre présentation, et si vous l'avez enregistrée comme pré-réglage, vous la retrouverez dans la boîte de dialogue Apparence du Graphe.

## **Sauvegarde et Chargement des Préférences**

Au démarrage, le logiciel du MSA charge un fichier de préférences nommé Prefs.txt, qui détermine le mode de fonctionnement (analyseur de spectre, VNA en transmission ou VNA en réflexion) ainsi que la plupart des réglages des fenêtres Paramètres de Balayage et axes Y. Après avoir changé ces réglages, vous pouvez sauvegarder les nouveaux dans un fichier préférences par File → Save Prefs. Vous pouvez remplacer le fichier existant ou sauvegarder sous un nouveau nom.

Vous pouvez charger un fichier de préférences à n'importe quel moment par File → Load Prefs, qui vous permet de choisir le fichier à charger. Vous pouvez, de cette façon, charger un fichier que vous aviez sauvé sous un autre nom, ou recharger Prefs.txt pour annuler les changements que vous venez d'effectuer.

Save Prefs et Load Prefs peuvent ainsi être utilisés pour passer facilement d'une configuration à une autre en les sauvant sous des noms explicites. Souvenez-vous seulement que si le changement de fichier inclut les filtres video ou de résolution, vous devrez changer ces derniers manuellement, le logiciel ne pouvant effectuer seul cette commutation.

## **Lignes de référence**

Des lignes de référence peuvent être créées dans tous les modes. Elles peuvent être soit affichées sur le graphique, soit combinées avec les données par addition ou soustraction. On y accède par le menu Options → Lignes de référence. Cet élément de menu ouvre une fenêtre qui vous permet de préciser le type, la couleur, l'épaisseur des lignes (si elles doivent être dessinées) et à quels axes elles seront affectées. Une ligne de référence peut être créée pour chaque axe, mais si l'on en crée deux, elles devront être du même type. Les types de lignes sont décrits ci-dessous.

#### Références « Valeur fixe »

Une ligne de ce type est créée en le sélectionnant et en entrant la valeur pour l'axe correspondant. Par exemple, si une valeur de -18 est tapée, une ligne horizontale à -18 sera tracée sur l'axe choisi, à condition que l'option graphique « Data and ref » soit cochée. Cette option valide le dessin du graphe et des références. Au lieu de cela, vous pourriez effectuer une addition ou une soustraction avec les lignes de référence en sélectionnant l'option appropriée dans « Graph Option ». Supposons que votre graphique comporte un maximum à -18 dBm, et que vous créez une référence à -18 dBm. En réglant « Graph Option » sur « Data - Ref », la valeur de la référence sera soustraite de celles de la courbe, de sorte que le maximum apparaîtra à 0 dBm et que toutes les autres valeurs se trouveront référencées (en dBc) par rapport à ce maximum (bien que l'axe reste gradué en dBm).

#### Données sauvegardées comme référence

Vous pouvez sauver les données courantes comme référence. Cela vous permet de comparer vos données actuelles avec celles issues de balayages futurs, visuellement ou en les soustrayant les unes des autres. Si vous ré-ouvrez la fenêtre Reference Line (ligne de référence) alors que vous avez déjà défini une référence (tout en gardant le même type), à la fermeture de cette fenêtre, vous aurez le choix entre la mise à jour des données et la conservation des données précédentes. Exemple : vous voulez changer la couleur du tracé, mais à la fermeture de la fenêtre, vous souhaitez conserver les valeurs représentées. Ce sont les valeurs « sous-jacentes » en dBm qui sont sauvegardées. Ces valeurs sont converties dans l'unité indiquée sur votre graphique avant d'être utilisées. Si, par exemple, le graphique représente le niveau du signal en Volts, les valeurs de  $S_{11}$  sauvées dans le fichier seront converties en Volts avant d'être représentées, additionnées ou soustraites.

Les lignes de référence sont des objets temporaires. Elles sont conçues pour une utilisation à court terme. Elles ne sont pas sauvegardées dans les fichiers Préférences ou Test Setups. Si vous modifiez les paramètres de la gamme de fréquences, les « Saved Data Reference » (Données sauvegardées comme référence) disparaîtront, mais les « Fixed Value References » (Références « Valeur fixe ») seront conservées.

## **Générateur de tracking**

Le mode analyseur de spectre sert à effectuer l'analyse spectrale de signaux externes. Grâce à un générateur de tracking (TG), le MSA peut produire un signal à la fréquence sur laquelle il est accordé. En faisant passer ce signal au travers d'un circuit que l'on souhaite tester, on peut mesurer sa réponse en fréquence. Cela transforme le MSA en analyseur de réseaux, même si n'ayant pas la capacité de mesurer le déphasage, il sera un analyseur scalaire (SNA) plutôt que vectoriel (VNA).

Le MSA muni de son générateur de tracking peut être utilisé aussi bien en mode SNA que VNA. Ces modes sont décrits dans le « VNA Operating Guide ». Toutefois, le MSA dispose également d'un mode analyseur de spectre associé à son générateur de tracking (SA + TG), dont la description va suivre. Ce mode est quasiment le même qu'en SNA, mais sans étalonnage automatique. Supposez que vous souhaitiez analyser la réponse en fréquence d'un filtre en mode SA + TG. Vous commencez par mesurer le niveau de sortie du générateur de tracking (TG) ; la bande de fréquences est supposée assez étroite pour que le niveau du générateur soit considéré comme constant. Vous analysez ensuite la réponse du filtre et corrigez mentalement les mesures pour tenir compte du niveau du TG. Si par exemple, le niveau de sortie du TG est -10 dBm et que le filtre montre un maximum à -12 dBm, vous savez que la réponse réelle du filtre à cette fréquence est -2 dBm. Un SNA ou VNA, au moyen d'un étalonnage, ferait automatiquement cette correction.

Très souvent, l'utilisateur ne s'intéresse pas au niveau absolu du maximum, mais seulement à l'ensemble de la courbe de réponse, le maximum étant pris pour référence. Par exemple, pour déterminer les points à -3dB, il n'est pas nécessaire de connaître le niveau de sortie du TG, car ce qui nous intéresse est la réponse en fréquence relative au maximum. Le mode SA + TG est parfait dans ce cas.

En mode SA + TG, le générateur de tracking du MSA est doté de deux fonctions particulièrement utiles pour l'analyse des circuits de réception :

1 – TG offset. Dans la fenêtre Paramètres de Balayage, vous pouvez définir une fréquence de décalage (offset). La fréquence de sortie du TG sera égale à la fréquence d'accord plus le décalage. Ceci permet d'exciter un mélangeur à une fréquence pendant que l'on observe le signal à la fréquence intermédiaire.

2 – TG reverse. Dans la fenêtre Paramètres de Balayage, vous pouvez forcer le TG à « scanner à l'envers ». Ceci signifie que pendant que la fréquence d'accord du MSA balaie la bande de bas en haut, le générateur balaie de haut en bas. Cette fonction est utile pour analyser les circuits FI qui inversent la bande.

## **Observation des harmoniques**

Pour visualiser un signal et ses harmoniques, vous devez effectuer un balayage normal avec un pas suffisamment fin pour ne « passer au-dessus » d'aucun harmonique. On y parvient en adoptant soit un pas très fin (d'où un grand nombre de pas par balayage), soit une largeur assez grande de la bande passante du filtre de résolution (filtre FI final). Une alternative consiste à démarrer le balayage à la fréquence fondamentale et à rendre le pas égal à cette fréquence fondamentale. En utilisant le style de tracé « Histo Erase », vous obtiendrez une sorte de « bar graph » indiquant le niveau de la fondamentale et de chacun des harmoniques.

Déterminez le rang de l'harmonique le plus élevé que vous voulez observer (la fondamentale sera le rang 1). Appelez ce nombre H. Soit F la fréquence fondamentale.

- La fréquence de départ est F
- $-$  La fréquence d'arrêt est H x F (il est facile de prendre H = 10)
- $-$  le nombre de pas est H 1 (H 1 pas correspondent à H points)

Ceci placera la fondamentale sur l'axe Y gauche, le « Hième » harmonique sur l'axe Y droit, et chaque pas sur le fréquence exacte des harmoniques. Si vous voulez augmenter le nombre de pas, prenez un multiple entier de  $H - 1$ .

Pour démarrer le balayage à zéro, réglez la fréquence de départ à 0 et choisissez H pas ou un multiple de H.

*L'original de ce texte est disponible à l'adresse http://www.wetterlin.org/sam/SA/Operation/SA\_Guide.pdf L'intégralité des manuels et didacticiels sont accessibles à l'adresse http://www.wetterlin.org/sam/ Le contenu de ce texte ne peut être modifié sans l'autorisation de son auteur. Traduction f1hsu sous Creative Commons*